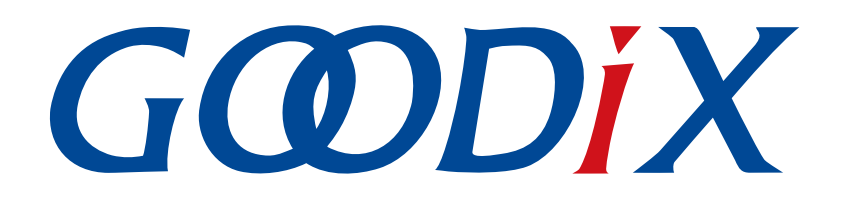

# **GR551x HID Mouse Example Application**

**Version: 1.8**

**Release Date: 2021-08-09**

**Shenzhen Goodix Technology Co., Ltd.**

### **Copyright © 2021 Shenzhen Goodix Technology Co., Ltd. All rights reserved.**

Any excerption, backup, modification, translation, transmission or commercial use of this document or any portion of this document, in any form or by any means, without the prior written consent of Shenzhen Goodix Technology Co., Ltd. is prohibited.

#### **Trademarks and Permissions**

 $G \Omega DIX$  and other Goodix trademarks are trademarks of Shenzhen Goodix Technology Co., Ltd. All other trademarks and trade names mentioned in this document are the property of their respective holders.

#### **Disclaimer**

Information contained in this document is intended for your convenience only and is subject to change without prior notice. It is your responsibility to ensure its application complies with technical specifications.

Shenzhen Goodix Technology Co., Ltd. (hereafter referred to as "Goodix") makes no representation or guarantee for this information, express or implied, oral or written, statutory or otherwise, including but not limited to representation or guarantee for its application, quality, performance, merchantability or fitness for a particular purpose. Goodix shall assume no responsibility for this information and relevant consequences arising out of the use of such information.

Without written consent of Goodix, it is prohibited to use Goodix products as critical components in any life support system. Under the protection of Goodix intellectual property rights, no license may be transferred implicitly or by any other means.

### **Shenzhen Goodix Technology Co., Ltd.**

Headquarters: 2F. & 13F., Tower B, Tengfei Industrial Building, Futian Free Trade Zone, Shenzhen, China

TEL: +86-755-33338828 FAX: +86-755-33338099

Website: [www.goodix.com](http://www.goodix.com)

# **Preface**

#### <span id="page-2-0"></span>**Purpose**

This document introduces how to run Human Input Device (HID) Service and GR551x HID mouse example for the first time and its application details, to help users quickly get started with secondary development.

### **Audience**

This document is intended for:

- GR551x user
- GR551x developer
- GR551x tester
- GR551x technical support engineer
- Technical writer

#### **Release Notes**

This document is the sixth release of *GR551x HID Mouse Example Application*, corresponding to GR551x SoC series.

#### **Revision History**

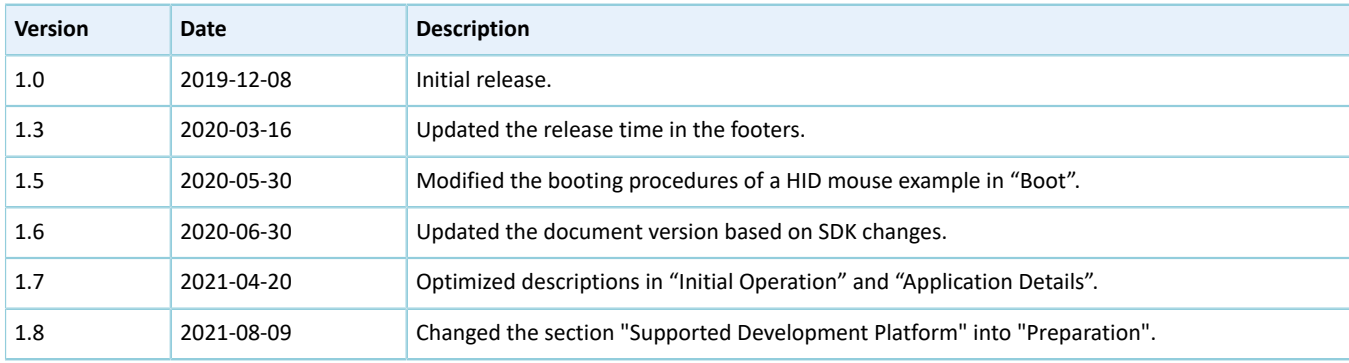

# **Contents**

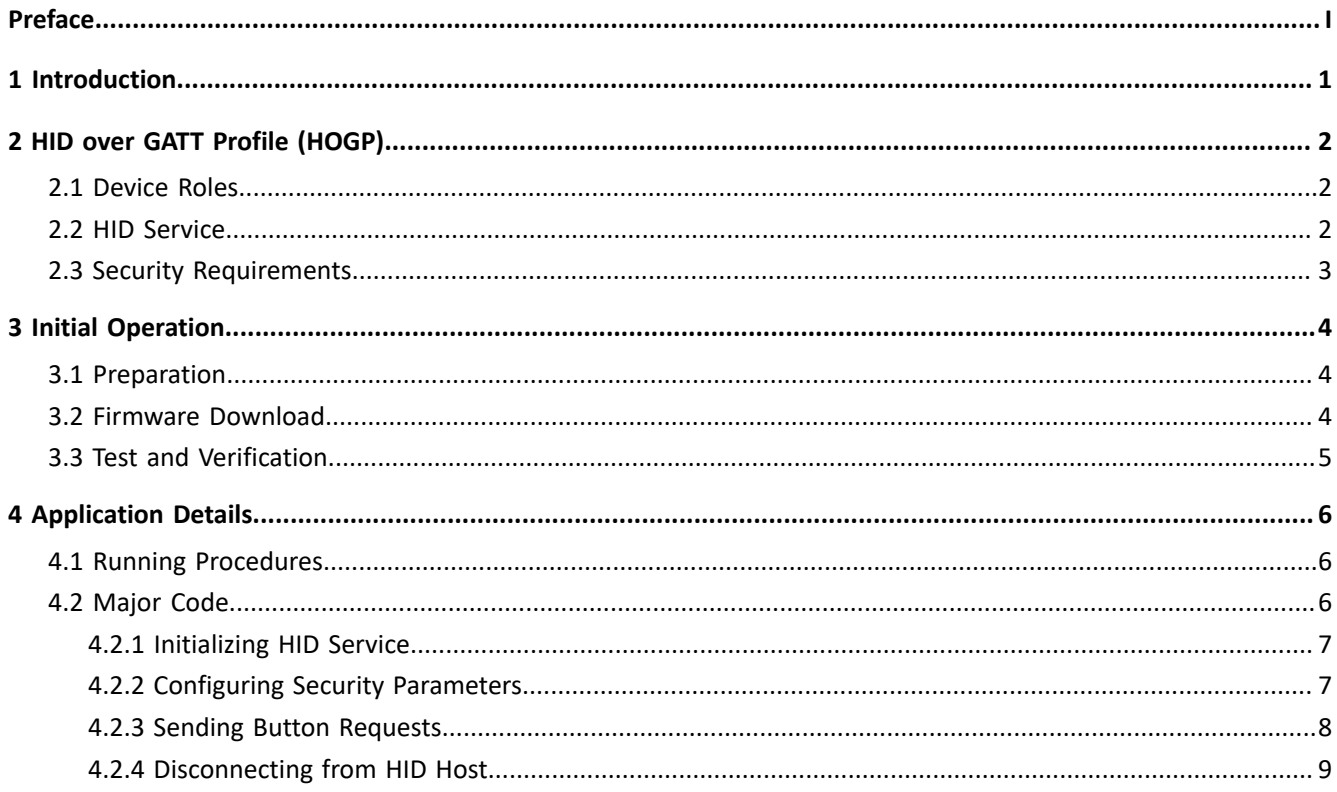

# <span id="page-4-0"></span>**1 Introduction**

The GR551x HID Mouse example implements an HID firmware example.

Before getting started, you can refer to the following documents.

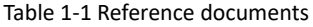

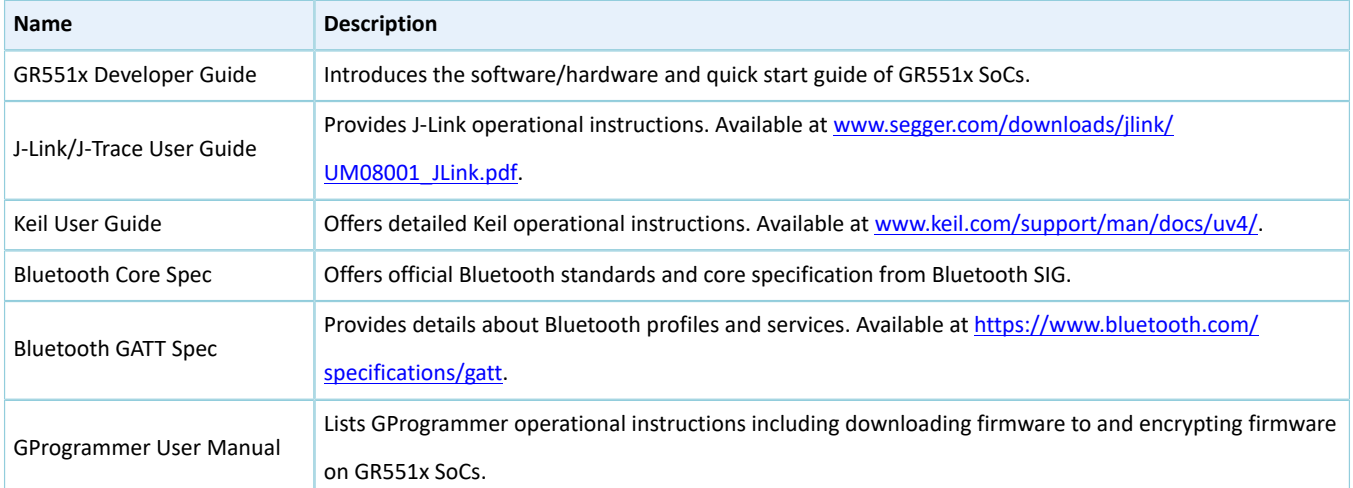

# <span id="page-5-0"></span>**2 HID over GATT Profile (HOGP)**

This chapter introduces the device roles, HID Service, and security requirements defined by HOGP.

## <span id="page-5-1"></span>**2.1 Device Roles**

HOGP defines two roles: HID Device and HID Host.

• HID Device

The HID Device shall perform the GAP Peripheral role as a GATT Server. Common HID Devices include keyboards and mice.

An HID Device shall contain at least an HID Service instance, a Battery Service (BAS) instance, a Device Information Service (DIS) instance, and optionally a Scan Parameters Service instance. An HID Device can contain one or more other types of GATT Service instances that do not serve as parts of HOGP.

The ble app hids mouse example used to implement the HID Device in the GR551x SDK contains an HID Service instance, a BAS instance, and a DIS instance.

• HID Host

The HID Host, parsing the input data delivered by the HID Device, shall perform the GAP Central role as a GATT Client. Common HID Host examples are Android phones. The HID Host is responsible for scanning, connecting to, and configuring the HID Device. When the connection between the HID Device and HID Host is established, the HID Host can receive and read data from as well as write data to the HID Device.

## <span id="page-5-2"></span>**2.2 HID Service**

The HID Service presents data and associated formats of the HID Device (defined in *USB HID [Specification](http://www.usb.org)*) to the HID Host.

<span id="page-5-3"></span>The HID Service uses characteristics to access data on an HID Device. For characteristic details, see [Table](#page-5-3) 2-1.

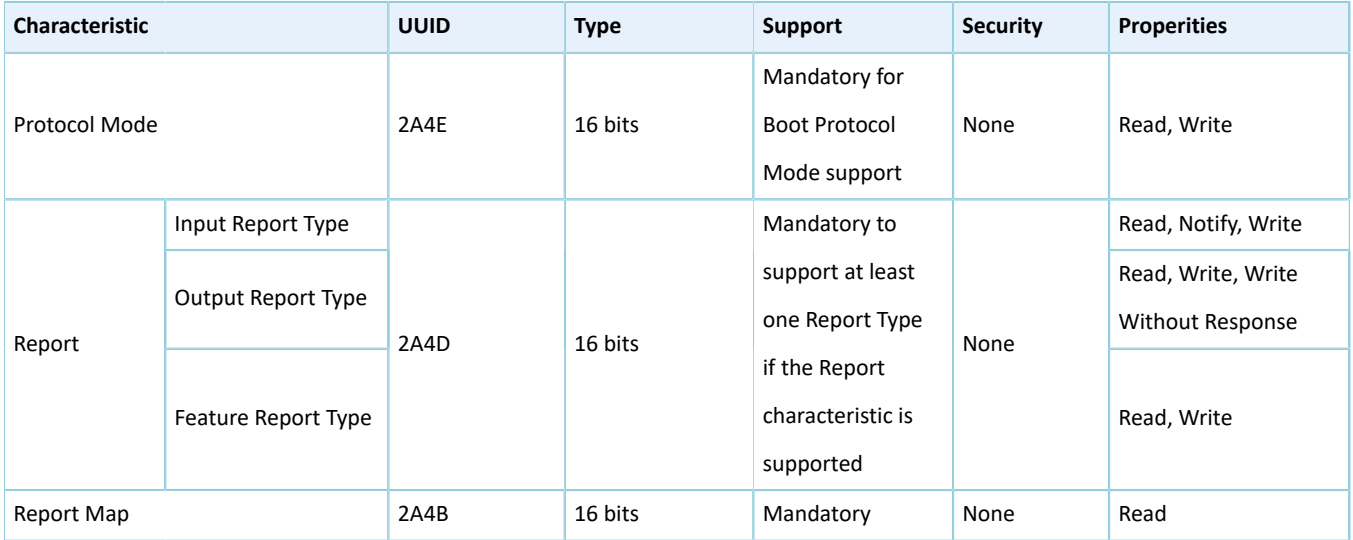

Table 2-1 HID service characteristics

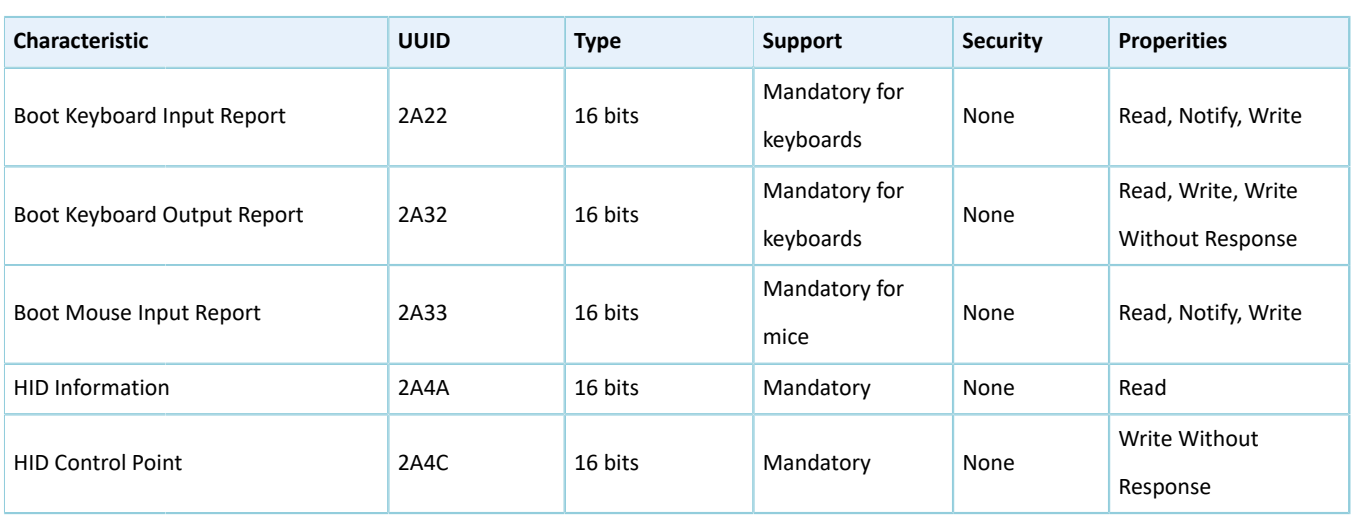

- Protocol Mode Characteristic: Used to expose the current protocol mode, or set the desired protocol mode.
- Report Characteristic: Used to exchange data between HID Device and HID Host.
- Report Map Characteristic: Used to define formatting information for the data transferred between HID Device and HID Host.
- Boot Keyboard Input Report/Boot Keyboard Output Report Characteristic: Used to enable an HID Host (running in Boot Protocol Mode) to transmit Input Report or Output Report data in a fixed format and at a fixed length to an HID Device corresponding to the Boot Keyboard.
- Boot Mouse Input Report Characteristic: Used to enable an HID Host (running in Boot Protocol Mode) to transmit Input Report data in a fixed format and at a fixed length to an HID Device corresponding to the Boot Mouse
- HID Information Characteristic: Used to hold a set of values known as the HID Device's HID Attributes.
- HID Control Point Characteristic: A control-point attribute, used to define the HID Command to suspend or exit supending.

## <span id="page-6-0"></span>**2.3 Security Requirements**

According to *Bluetooth Core Spec*, LE Security Mode 1 includes Security Level 2 and Security Level 3.

- Security Level 2: Encrypted Link required; MITM protection not necessary.
- Security Level 3: MITM-protected encrypted link required.

According to *HOGP [Specification](https://www.bluetooth.com/specifications/gatt/)*, the HID Device shall support either Security Level 2 or 3.

- The Security Property of all characteristics supported by the HID Service shall be set to Security Mode 1 and either Security Level 2 or 3.
- It is recommended that all characteristics specified by Device Information Service, Scan Parameters Service, and BAS should be set to the same LE Security Mode and Security Level.

Users can set the security parameters for a GR551x HID mouse example by using gap params  $init()$ . For details, see "Section 4.2.2 [Configuring](#page-10-1) Security Parameters".

# <span id="page-7-0"></span>**3 Initial Operation**

This chapter introduces how to run and verify the GR551x HID mouse example in the SDK.

#### **Note**:

SDK Folder is the root directory for the GR551x SDK in use.

### <span id="page-7-1"></span>**3.1 Preparation**

Perform the following tasks before running a HID mouse example.

#### • **Hardware preparation**

Table 3-1 Hardware preparation

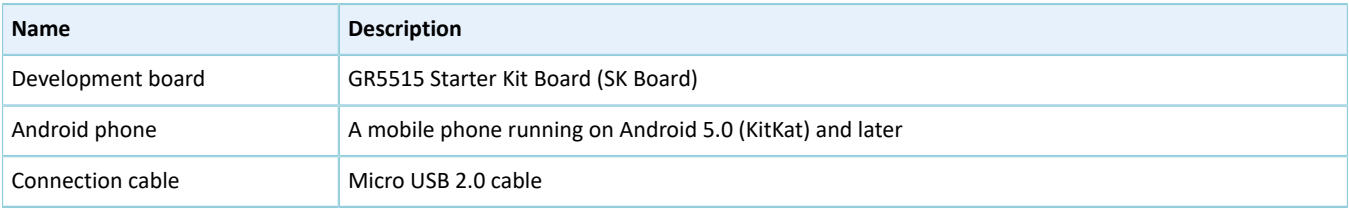

#### • **Software preparation**

Table 3-2 Software preparation

| <b>Name</b>           | <b>Description</b>                                                                                |
|-----------------------|---------------------------------------------------------------------------------------------------|
| <b>Windows</b>        | Windows 7/Windows 10                                                                              |
| J-Link driver         | A J-Link driver. Available at www.segger.com/downloads/jlink/.                                    |
| Keil MDK5             | An integrated development environment (IDE). MDK-ARM Version 5.20 or later is required. Available |
|                       | at www.keil.com/download/product/.                                                                |
| GProgrammer (Windows) | A programming tool. Available in SDK Folder\tools\GProgrammer.                                    |

## <span id="page-7-2"></span>**3.2 Firmware Download**

The source code of the HID mouse example is in SDK\_Folder\projects\ble\ble\_peripheral\ble\_app\_ hids mouse.

You can download *ble\_app\_hids\_mouse\_fw.bin* to the Board through GProgrammer. For details, see *GProgrammer User Manual*.

### **Note**:

- The *ble\_app\_hids\_mouse\_fw.bin* is in SDK\_Folder\projects\ble\ble\_peripheral\ble\_app\_hid s\_mouse\build\.
- You can find GProgrammer in SDK\_Folder\tools\GProgrammer.

## <span id="page-8-0"></span>**3.3 Test and Verification**

You can use an Android phone to test and verify an HID mouse example.

- 1. Press **RESET** on the Board, and the board enters Advertising mode.
- 2. Open the Bluetooth setting interface on the phone, and turn **Bluetooth** on. Wait until the phone discovers **Goodix\_Mouse**.
- 3. Tap **Goodix\_Mouse** to connect it to the phone.
- 4. Enter **123456** into **Pin Code** in the pop-up dialog box.

<span id="page-8-1"></span>After pairing, you can see the device named **Goodix\_Mouse** under **Paired devices** on the phone, and the device shows as **Connected**. As shown in [Figure](#page-8-1) 3-1, you can long press the **UP**, **DOWN**, **LEFT**, or **RIGHT** button on the Board to move the mouse arrow.

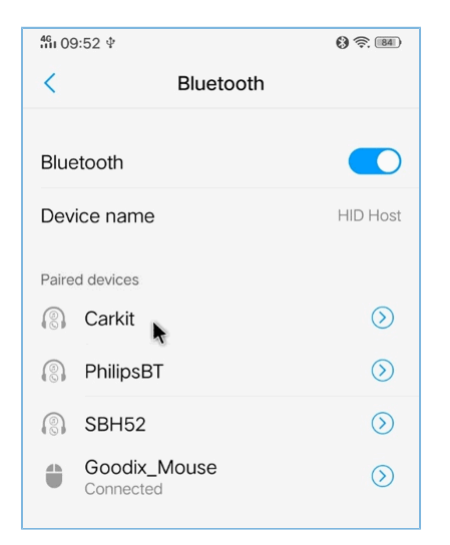

Figure 3-1 GR551x mouse arrow on an Android phone

In addition, you can use the HID mouse example in media play control scenarios. Press **UP** or **DOWN** twice on the Board to increase or decrease the volume respectively. Press **OK** twice to stop or resume playing. Press **RIGHT** twice to switch to the next track, and press **LEFT** twice to switch to the previous track. It should be noted that media play control functions of the HID mouse example may be unavailable in some scenarios due to version limitations on Android operating systems.

# <span id="page-9-0"></span>**4 Application Details**

This chapter introduces the running procedures and major code of the GR551x HID mouse example.

### <span id="page-9-1"></span>**4.1 Running Procedures**

The running procedures of a GR551x HID mouse example can be divided into two phases: boot and interactive processing. The following figure displays the procedures specific to phase.

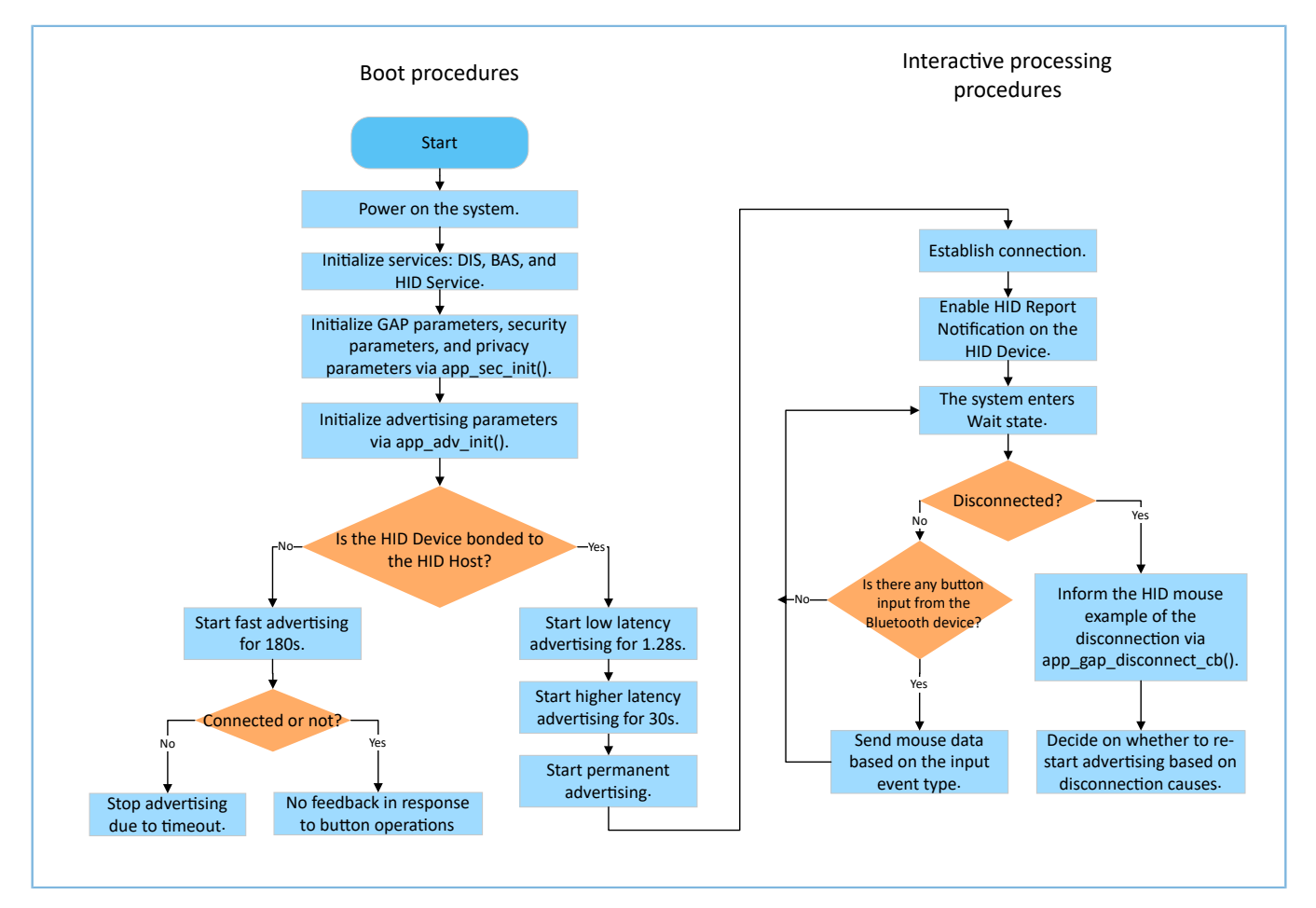

Figure 4-1 Running procedures of a GR551x HID mouse example

During booting, the relation (bond and unbonded) between HID Device and HID Host affects the advertising parameters. For details, see "Connection Establishment" in *HOGP [Specification](https://www.bluetooth.com/specifications/gatt/)*.

#### **Note**:

If the value of bool erase\_bond in void adv\_sec\_init(bool erase\_bond) is true, the bond information is erased after each reboot.

## <span id="page-9-2"></span>**4.2 Major Code**

The major code of the GR551x HID mouse example is listed in the following sections under the Keil project directory.

### <span id="page-10-0"></span>**4.2.1 Initializing HID Service**

Configure initialization parameters of HID Service by using the hids\_init() function. The initialization parameters contain rep\_map\_data[]. According to formats specified in *USB HID [Specification](https://www.usb.org/)*, the rep\_map\_data[] array defines Report Map characteristics of mouse report and media key report.

**Path:** user\_app\user\_mouse.c under the project directory

**Name:** hids\_init();

```
static void hids_init(void)
{
   hids init t hids init;
   hids init.report map.p map = (uint8 t*) &rep map data;
   hids init.report map.len = sizeof(rep map data);
 …
   hids service init(&hids init);
}
```
#### **Note**:

The data length of static uint8\_t rep\_map\_data[] should not excceed the REPORT\_MAP\_MAX\_SIZE defined in *hids.h*.

### <span id="page-10-1"></span>**4.2.2 Configuring Security Parameters**

The app\_sec\_init() function sets the following security parameters in compliance with security requirements specified in "Security Requirements" according to *HOGP [Specification](https://www.bluetooth.com/specifications/gatt/)*. For details about sec\_param\_t setting, see "Security Manager (SM)" in *GR551x Bluetooth Low Energy Stack User Guide*.

The app\_sec\_init() function enables privacy mode by using ble\_gap\_privacy\_params\_set(). In privacy mode, the GR551x HID mouse example generates a device address at an interval of the value of PRIVACY\_RENEW\_DURATION and does not respond to Connect requests from the bonded HID Host by using Public Address. You can define the value of PRIVACY\_RENEW\_DURATION in *user\_app.c*.

**Path:** user\_app\user\_app.c under the project directory

**Name:** app\_sec\_init();

```
static void app sec init(bool erase bond)
{
 …
   error code = ble gap privacy params set(PRIVACY_RENEW_DURATION, true);
   APP_ERROR_CHECK(error_code);
     //set the default security parameters.
    sec param t sec param =
     {
        . level = SEC MODEL LEVEL3,
        .io cap = IO DISPLAY ONLY,
        . \text{oob} = false,.auth = AUTH BOND | AUTH MITM | AUTH SEC CON,
        .key size = 16,
         .ikey_dist = KDIST_ALL,
         .rkey_dist = KDIST_ALL,
```

```
GŒDiX
```
}

```
 };
 error_code = ble_sec_params_set(&sec_param);
APP_ERROR_CHECK(error_code);
```
The app\_sec\_rcv\_enc\_req\_cb() function in *user\_sm\_callback.c* is used to respond to encrypted pairing requests from the HID Host. In "Section 3.3 Test and [Verification](#page-8-0)", the input pin code is the tk value set in the app\_sec\_rcv\_enc\_req\_cb() function.

**Path:** user\_callbacks\user\_sm\_callback.c under the project directory

**Name:** app\_sec\_rcv\_enc\_req\_cb();

```
static void app sec rcv enc req cb(uint8_t conn_idx, sec_enc_req_t *p_enc_req)
{
 …
    switch (p_enc_req->req_type)
     {
 …
        case TK_REQ:
           APP LOG INFO("Please Input pin code: 123456");
           cfm_enc.req_type = TK_REQ;
           cfm enc.accept = true;
           tk = 123456;memset(cfm_enc.data.tk.key, 0, 16);
           cfm_enc.data.tk.key[0] = (uint8_t)((tk & 0x000000FF) >> 0);
           cfm_enc.data.tk.key[1] = (uint8_t)((tk & 0x0000FF00) >> 8);
           cfm_enc.data.tk.key[2] = (uint8_t) ((tk & 0x00FF0000) >> 16);
           cfm enc.data.tk.key[3] = (uint8 t)((tk & 0xFF000000) >> 24);
            break;
 }
   ble sec enc cfm(conn idx, &cfm enc);
}
```
For more information about how to handle pairing and encryption requests, refer to "Enable Bonding" in *GR551x Bluetooth Low Energy Stack User Guide*.

### <span id="page-11-0"></span>**4.2.3 Sending Button Requests**

When users perform operations by pressing buttons on the Board, the app\_key\_evt\_handler() function of the GR551x HID mouse example receives the button-related events from the Board Support Package (BSP) layer and calls hids\_input\_rep\_send() in the HIDS module to transmit the mouse data to the HID Host. The mouse data can be divided into two types: mouse\_data\_t[] and media\_data\_t[].

**Path:** gr\_profiles\hids.c under the project directory

**Name:** hids input rep send();

```
sdk err t hids input rep send(uint8 t conn idx, uint8 t rep_idx,
                                         uint8 t *p data, uint16 t length)
{
    static const uint8 t char idx[] = {HIDS IDX INPUT1 REPORT VAL,
                                              HIDS_IDX_INPUT2_REPORT_VAL,
HIDS_IDX_INPUT3_REPORT_VAL};
    sdk err t error code = SDK ERR NTF DISABLED;
    if(repidx \geq INREPORT MAX COUNT || p data == NULL || length == 0) {
         return SDK_ERR_INVALID_PARAM;
```
# GŒDiX

}

```
 }
   length = ((length > HIDS REPORT MAX SIZE) ? HIDS REPORT MAX SIZE : length);
    memcpy(&s_hids_env.input_report_val[rep_idx], p_data, length);
   if(s hids env.input cccd[rep~idx][conn idx] == PRF CLI START NTF)
    {
       error code = hids in rep_notify(conn_idx, char_idx[rep_idx], p_data, length);
    }
   return error code;
```
**Path:** user\_app\use\_mouse.h under the project directory

### **Name:** mouse data t[] and media data t;

```
typedef struct
{
   bool left button press;
   bool middle button press;
   bool right button press;
    int8_t x_delta;
    int8_t y_delta;
   int8 t wheel delta;
} mouse_data_t;
typedef struct
{
   uint8 t play pause:1;
   uint8 t al control:1;
   uint8 t next track:1;
   uint8 t previous track:1;
   uint8 t volume down:1;
   uint8 t volume up:1;
    uint8_t ac_foward:1;
   uint8 t ac back:1;
} media data t;
```
## <span id="page-12-0"></span>**4.2.4 Disconnecting from HID Host**

When the HID Device is disconnected from the HID Host, the BLE Protocol Stack notifies the disconnection event to the HID mouse example by using gap\_cb\_fun\_t::app\_gap\_disconnect\_cb(). The ble\_adv\_disconnected() function decides on whether to restart advertising based on the disconnection reason.

According to *HOGP [Specification](https://www.bluetooth.com/specifications/gatt/)*, the HID Device should restart advertising if the connection is terminated due to link loss. To simplify tests, the GR551x HID mouse example restarts advertising when the disconnection reason is Remote User Terminated Connection. If the HID Device is bonded to the HID Host, the GR551x mouse example enters Low Latency Advertising, Higher Latency Advertising, and Permanent Advertising successively.

**Path:** ble\_module\ble\_advertising.c under the project directory

**Name:** ble adv disconnected();

```
static void ble adv disconnected(void)
{
    if (adv env.adv mode cfg.adv on disconnect enabled && !adv env.adv act exist)
     {
    ble_advertising_start(BLE_ADV_MODE_DIRECTED_HIGH_DUTY);
 }
}
```